# **INSTRUCTIONS TO MAKE ONLINE PAYMENT WITH NAM A BANK DEBIT CARD**

#### **A/ ACTIVATE ONLINE PAYMENT FUNCTION:**

Register Internet Banking and SMS Banking at Nam A Bank Transaction Counters. **B/ INTRUCTION TO MAKE ONLINE PAYMENT**

#### **Step 1: Good/service selection and Online Payment with Domestic Debit Card**

After you have selected the product and/ or service, please select **" Pay by domestic debit card"**

Select logo **NAM A BANK** to make the payment.

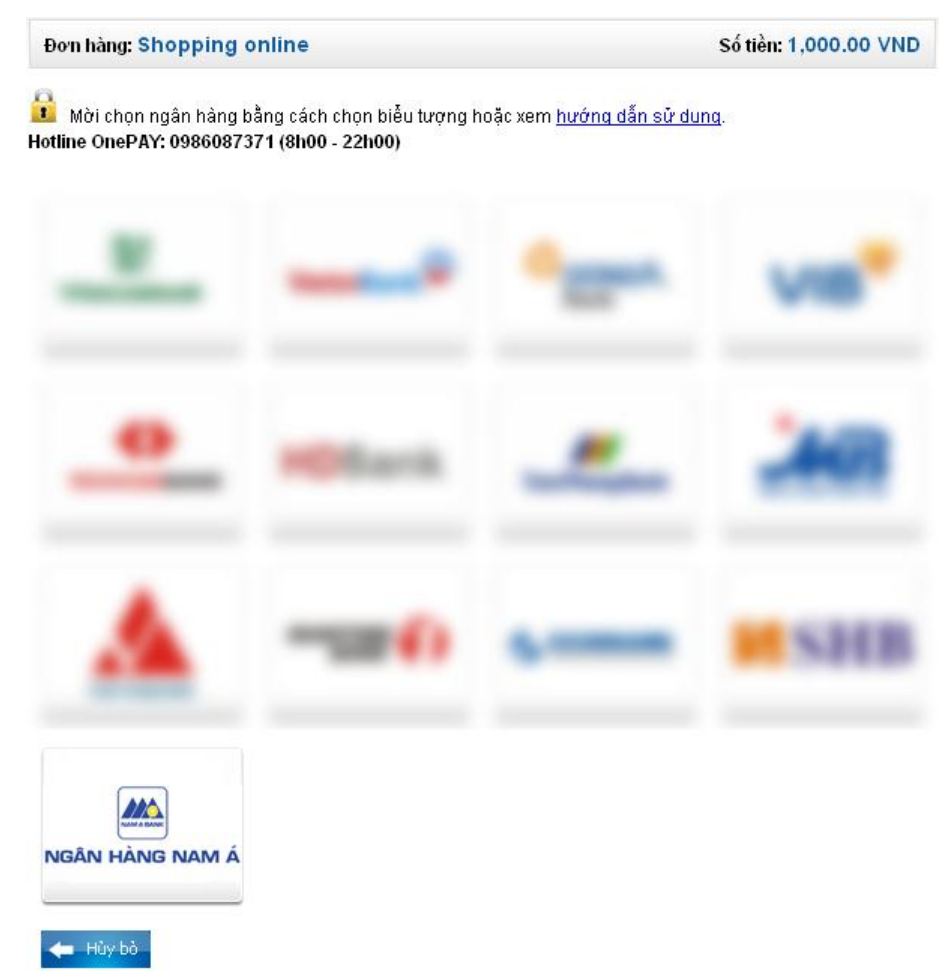

#### **Step 2: Card information input verification**

Card Name (printed on the front of the card)

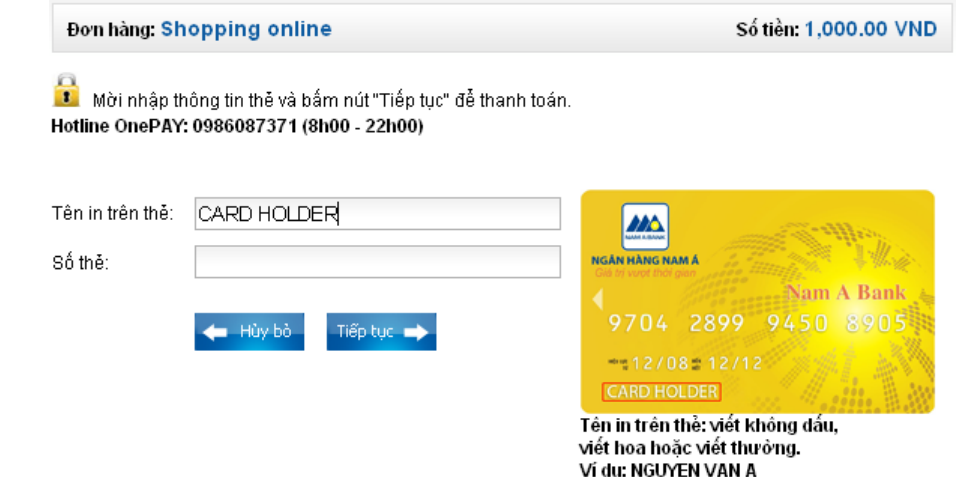

Card Number (consists of 16 numbers, printed on the front of the card)

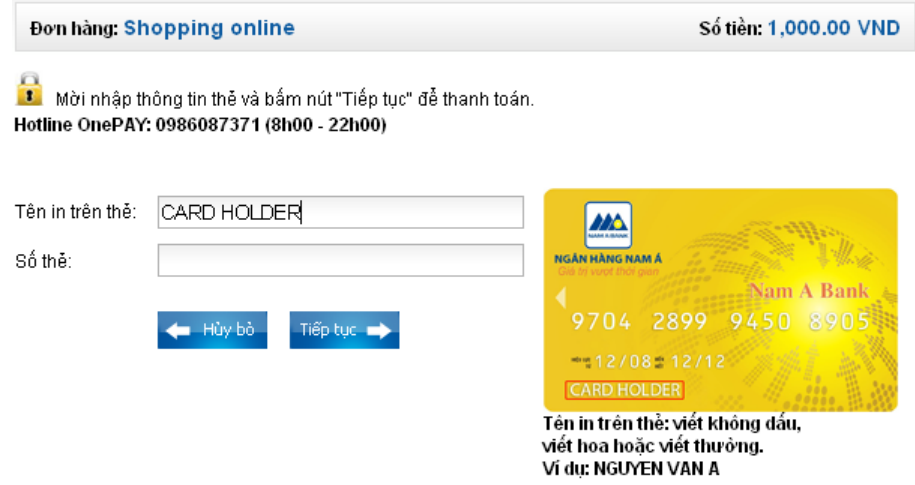

### **Step 3: Payment Confirmation**

NAM A BANK will send OTP via SMS to the phone number you registered. You just enter the OTP in the notice to confirm the transaction.

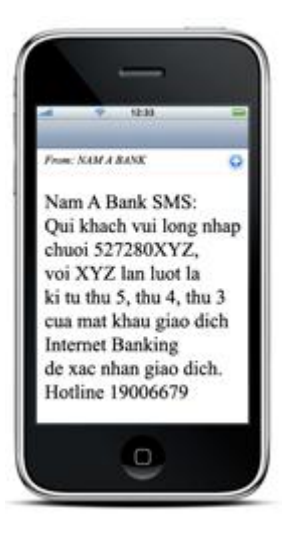

- Enter string is required.
- Click "Tiếp tục" to confirm payment.

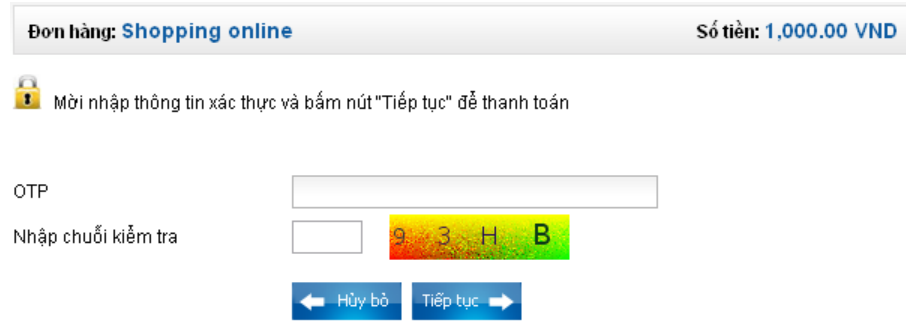

## **Step 4: Transaction Result**

Nam A Bank will send you the results of the transaction (accept or decline).